#### **Oracle® Healthcare Precision Medicine**

Installation Guide Release 1.0 **E75723-02**

July 2016

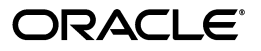

Oracle Healthcare Precision Medicine Installation Guide, Release 1.0

E75723-02

Copyright © 2016 Oracle and/or its affiliates. All rights reserved.

This software and related documentation are provided under a license agreement containing restrictions on use and disclosure and are protected by intellectual property laws. Except as expressly permitted in your license agreement or allowed by law, you may not use, copy, reproduce, translate, broadcast, modify, license, transmit, distribute, exhibit, perform, publish, or display any part, in any form, or by any means. Reverse engineering, disassembly, or decompilation of this software, unless required by law for interoperability, is prohibited.

The information contained herein is subject to change without notice and is not warranted to be error-free. If you find any errors, please report them to us in writing.

If this is software or related documentation that is delivered to the U.S. Government or anyone licensing it on behalf of the U.S. Government, the following notice is applicable:

U.S. GOVERNMENT END USERS: Oracle programs, including any operating system, integrated software, any programs installed on the hardware, and/or documentation, delivered to U.S. Government end users are "commercial computer software" pursuant to the applicable Federal Acquisition Regulation and agency-specific supplemental regulations. As such, use, duplication, disclosure, modification, and adaptation of the programs, including any operating system, integrated software, any programs installed on the hardware, and/or documentation, shall be subject to license terms and license restrictions applicable to the programs. No other rights are granted to the U.S. Government.

This software or hardware is developed for general use in a variety of information management applications. It is not developed or intended for use in any inherently dangerous applications, including applications that may create a risk of personal injury. If you use this software or hardware in dangerous applications, then you shall be responsible to take all appropriate fail-safe, backup, redundancy, and other measures to ensure its safe use. Oracle Corporation and its affiliates disclaim any liability for any damages caused by use of this software or hardware in dangerous applications.

Oracle and Java are registered trademarks of Oracle and/or its affiliates. Other names may be trademarks of their respective owners.

Intel and Intel Xeon are trademarks or registered trademarks of Intel Corporation. All SPARC trademarks are used under license and are trademarks or registered trademarks of SPARC International, Inc. AMD, Opteron, the AMD logo, and the AMD Opteron logo are trademarks or registered trademarks of Advanced Micro Devices. UNIX is a registered trademark of The Open Group.

This software or hardware and documentation may provide access to or information about content, products, and services from third parties. Oracle Corporation and its affiliates are not responsible for and expressly disclaim all warranties of any kind with respect to third-party content, products, and services unless otherwise set forth in an applicable agreement between you and Oracle. Oracle Corporation and its affiliates will not be responsible for any loss, costs, or damages incurred due to your access to or use of third-party content, products, or services, except as set forth in an applicable agreement between you and Oracle.

# **Contents**

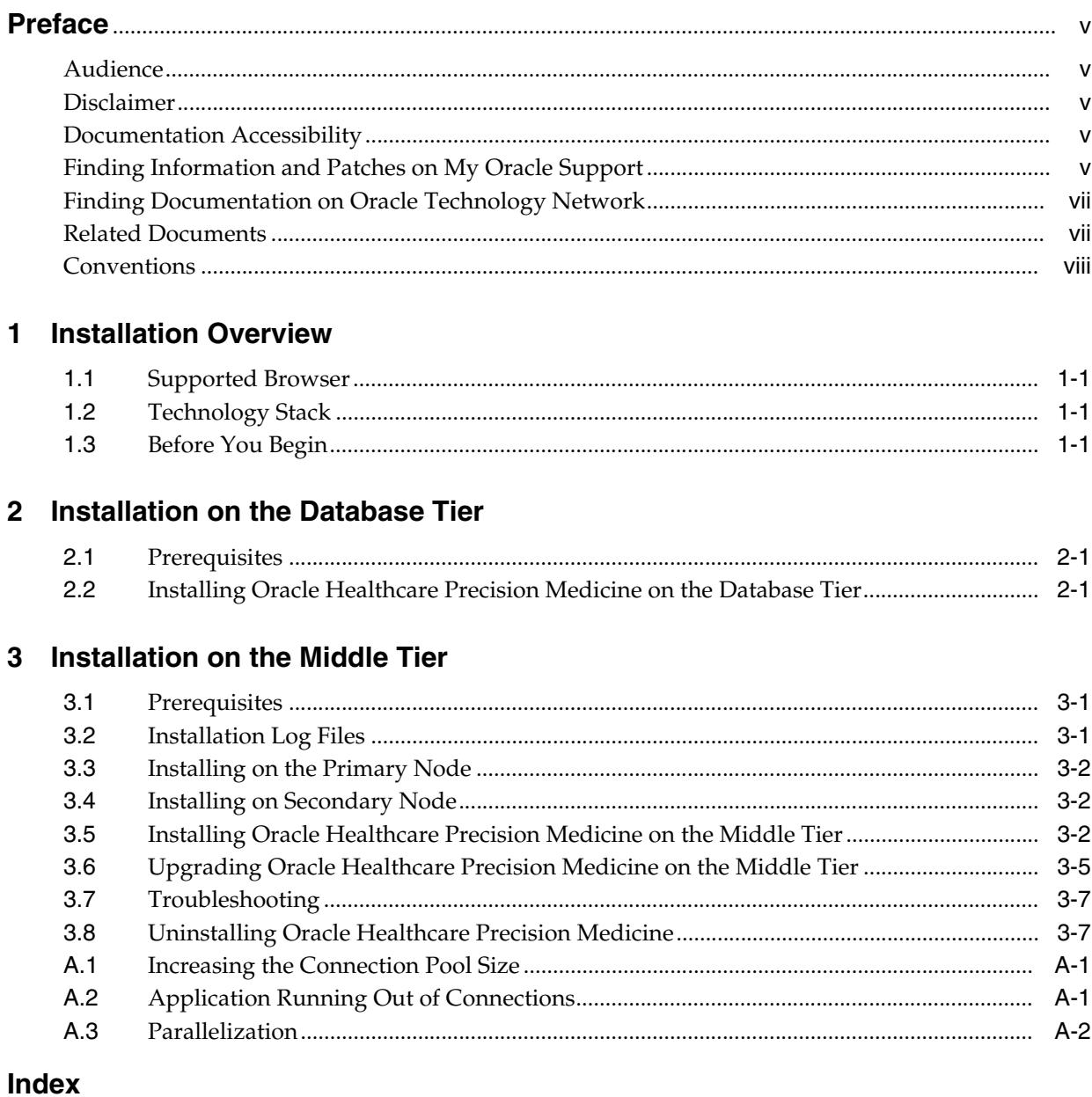

## **Preface**

<span id="page-4-0"></span>This document describes how to install and setup Oracle Healthcare Precision Medicine. The user installing Oracle Healthcare Foundation should have some knowledge of WebLogic and Linux.

#### <span id="page-4-1"></span>**Audience**

This document is intended for:

The implementation team that wants to install OHPM

#### <span id="page-4-2"></span>**Disclaimer**

The Oracle Healthcare Precision Medicine software is only a search tool and is not intended to, and must not replace the clinician's judgment or experience. Furthermore, the healthcare professional using this search tool should employ their professional judgment concerning the reliability and accuracy of the information in the various knowledge databases that are employed or selected as content for reports generated using Oracle Healthcare Precision Medicine.

#### <span id="page-4-3"></span>**Documentation Accessibility**

For information about Oracle's commitment to accessibility, visit the Oracle Accessibility Program website at http://www.oracle.com/pls/topic/lookup?ctx=acc&id=docacc.

#### **Access to Oracle Support**

Oracle customers that have purchased support have access to electronic support through My Oracle Support. For information, visit http://www.oracle.com/pls/topic/lookup?ctx=acc&id=info or visit http://www.oracle.com/pls/topic/lookup?ctx=acc&id=trs if you are hearing impaired.

#### <span id="page-4-4"></span>**Finding Information and Patches on My Oracle Support**

Your source for the latest information about Oracle Healthcare Analytics Data Integration is Oracle Support's self-service Web site, My Oracle Support (formerly MetaLink).

Before you install and use an Oracle software release, always visit the My Oracle Support Web site for the latest information, including alerts, release notes, documentation, and patches.

#### **Creating a My Oracle Support Account**

You must register at My Oracle Support to obtain a user name and password account before you can enter the Web site.

To register for My Oracle Support:

- **1.** Open a Web browser to http://support.oracle.com.
- **2.** Click the **Register here** link to create a My Oracle Support account. The registration page opens.
- **3.** Follow the instructions on the registration page.

#### **Signing In to My Oracle Support**

To sign in to My Oracle Support:

- **1.** Open a Web browser to http://support.oracle.com.
- **2.** Click **Sign In**.
- **3.** Enter your user name and password.
- **4.** Click **Go** to open the My Oracle Support home page.

#### **Searching for Knowledge Articles by ID Number or Text String**

The fastest way to search for product documentation, release notes, and white papers is by the article ID number.

To search by the article ID number:

- **1.** Sign in to My Oracle Support at http://support.oracle.com.
- **2.** Locate the Search box in the upper right corner of the My Oracle Support page.
- **3.** Click the sources icon to the left of the search box, and then select Article ID from the list.
- **4.** Enter the article ID number in the text box.
- **5.** Click the magnifying glass icon to the right of the search box (or press the Enter key) to execute your search.

The Knowledge page displays the results of your search. If the article is found, click the link to view the abstract, text, attachments, and related products.

In addition to searching by article ID, you can use the following My Oracle Support tools to browse and search the knowledge base:

- Product Focus On the Knowledge page, you can drill into a product area through the Browse Knowledge menu on the left side of the page. In the Browse any Product, By Name field, type in part of the product name, and then select the product from the list. Alternatively, you can click the arrow icon to view the complete list of Oracle products and then select your product. This option lets you focus your browsing and searching on a specific product or set of products.
- Refine Search Once you have results from a search, use the Refine Search options on the right side of the Knowledge page to narrow your search and make the results more relevant.
- Advanced Search You can specify one or more search criteria, such as source, exact phrase, and related product, to find knowledge articles and documentation.

#### <span id="page-6-2"></span>**Finding Patches on My Oracle Support**

Be sure to check My Oracle Support for the latest patches, if any, for your product. You can search for patches by patch ID or number, or by product or family.

To locate and download a patch:

- **1.** Sign in to My Oracle Support at http://support.oracle.com.
- **2.** Click the **Patches & Updates** tab.

The Patches & Updates page opens and displays the Patch Search region. You have the following options:

- In the Patch ID or Number is field, enter the primary bug number of the patch you want. This option is useful if you already know the patch number.
- To find a patch by product name, release, and platform, click the Product or Family link to enter one or more search criteria.
- **3.** Click **Search** to execute your query. The Patch Search Results page opens.
- **4.** Click the patch ID number. The system displays details about the patch. In addition, you can view the Read Me file before downloading the patch.
- **5.** Click **Download**. Follow the instructions on the screen to download, save, and install the patch files.

#### <span id="page-6-0"></span>**Finding Documentation on Oracle Technology Network**

The Oracle Technology Network Web site contains links to all the latest Oracle user and reference documentation. To find user documentation for Oracle products:

**1.** Go to the Oracle Technology Network at

http://www.oracle.com/technetwork/index.html and log in.

**2.** Mouse over the Support tab, then click the **Documentation** hyperlink.

Alternatively, go to Oracle Documentation page at

http://www.oracle.com/technology/documentation/index.html

**3.** Navigate to the product you need and click the link.

For example, scroll down to the Applications section and click Oracle Health Sciences Applications.

**4.** Click the link for the documentation you need.

#### <span id="page-6-1"></span>**Related Documents**

For more information, see the following documents:

- *Oracle Healthcare Precision Medicine Installation Guide*
- *Oracle Healthcare Precision Medicine Administrator's Guide*
- *Oracle Healthcare Precision Medicine User's Guide*
- *Oracle Healthcare Precision Medicine Security Guide*
- *Oracle Healthcare Precision Medicine Release Notes*
- *Oracle Healthcare Precision Medicine Release Content Document*
- *Oracle Healthcare Precision Medicine Electronic Technical Reference Manual*

■ *Oracle Healthcare Precision Medicine Third Party Licenses and Notices*

## <span id="page-7-0"></span>**Conventions**

The following text conventions are used in this document:

**boldface** - Boldface type indicates graphical user interface elements associated with an action, or terms defined in text or the glossary.

*italic* - Italic type indicates book titles, emphasis, or placeholder variables for which you supply particular values.

monospace - Monospace type indicates commands within a paragraph, URLs, code in examples, text that appears on the screen, or text that you enter.

**1**

## **Installation Overview**

<span id="page-8-0"></span>This chapter describes the installation requirements for OHPM. It contains the following topics:

- Section [1.1, "Supported Browser"](#page-8-1)
- Section [1.2, "Technology Stack"](#page-8-2)
- Section [1.3, "Before You Begin"](#page-8-3)

### <span id="page-8-1"></span>**1.1 Supported Browser**

The supported browsers for OHPM are:

- Internet Explorer v11
- Google Chrome v49
- Mozilla Firefox v38
- Safari v9

### <span id="page-8-4"></span><span id="page-8-2"></span>**1.2 Technology Stack**

Following is the list of the required technology stack for OHPM:

- Oracle Linux 6.5 or 6.6 (64-bit) operating system (OS)
- Oracle Database 12.1.0.2.0 Enterprise Edition
- Oracle Fusion Middleware Infrastructure 12.1.3 with Oracle WebLogic server 12.1.3
- Oracle Application Development Framework (ADF) Runtime 12.1.3
- Java Development Kit (JDK) 1.7 for middleware
- Python 2.6.6

### <span id="page-8-3"></span>**1.3 Before You Begin**

OHPM requires the following pre-installation tasks to be completed:

**1.** Linux X-windows should be used for the Linux Oracle Universal Installer (OUI) installation (Linux Graphical User Interface).

## **Installation on the Database Tier**

<span id="page-10-0"></span>This chapter describes security considerations and the installation process for the database tier. It contains the following topics:

- Section [2.1, "Prerequisites"](#page-10-1)
- Section [2.2, "Installing Oracle Healthcare Precision Medicine on the Database Tier"](#page-10-2)

#### <span id="page-10-4"></span><span id="page-10-1"></span>**2.1 Prerequisites**

The following list mentions the prerequisites for installing OHPM on the database tier:

- **1.** Make sure that Oracle® Healthcare Foundation 7.0.1 Data Model is installed on the database server where you will be installing OHPM. For details on installing the OHF Data Model, see the *Oracle Healthcare Foundation Installation Guide 7.0.1*.
- <span id="page-10-3"></span>**2.** Apply patch 19710102 available on My Oracle Support.

#### <span id="page-10-2"></span>**2.2 Installing Oracle Healthcare Precision Medicine on the Database Tier**

Perform the following steps to install OHPM in Typical Mode on the database tier:

- **1.** Download the OHPM installation package from the Media Pack and extract the files into a directory.
- **2.** Navigate to the <*media\_pack\_location*>/ folder.
- **3.** Using the following command, unzip the opm\_Linux-x64.zip file to the folder where you want to launch the installer:

unzip -a OPM\_Linux-x64.zip

- **4.** Navigate to the Disk1/install folder.
- **5.** Change the protection on files using the following command:

chmod 755 \*

- **6.** Start the Oracle Universal Installer (OUI) using the following command:
	- If the database server is on the machine where the installer is running, execute: sh runInstaller.sh -local
	- If the database server is on a different machine, execute:

sh runInstaller.sh -local remote installation=true

where, the -local option is to install on the local node irrespective of the cluster nodes specified on the installer machine.

The Welcome screen appears.

- **7.** Click **Next**. The Select a Product to Install screen appears.
- **8.** Select the **Oracle Healthcare Precision Medicine DB Tier 1.0.0.0.0** option and click **Next**.

The Specify Home Details screen appears.

- **9.** Enter the installation home name and location.
- **10.** Click **Next**. The Verify Installation Prerequisites screen appears.
- **11.** Verify if all the prerequisites are met before proceeding.
- **12.** Click **Next**. The Oracle Client Home Configuration screen appears.
- **13.** Specify the Oracle client home path. The installer validates this path.
- **14.** Click **Next**. The DB Connection screen appears.
- **15.** Enter values for the following fields:
	- Hostname By default, the system host name appears
	- Port By default, the port number is 1521. You can edit this field if required.
	- Service name
	- System user password
	- Sys user password
- **16.** Click **Next**. The Schema Details screen appears.
- **17.** Enter values for the following fields:
	- Omics data bank schema name (odb)
	- Omics data bank schema password
	- Cohort data mart schema name (cdm)
	- Cohort data mart schema password
	- Enterprise schema name
	- Enterprise schema password
- **18.** Click **Next**. The Job Engine and Service Schema details screen appears.
- **19.** Enter values for the following fields:
	- Job engine schema name
	- Job engine schema password
	- Services schema name
	- Services schema password
- **20.** Click **Next**. The OPM Database Details screen appears.
- **21.** Enter values for the following fields:
	- OPM schema name
	- OPM schema password
	- APP schema name
	- APP schema password
- Default tablespace for OPM schema
- LOB tablespace for OPM schema
- Index tablespace for OPM schema
- Temp tablespace for OPM schema
- **22.** Click **Next**. The OPM Database Verification screen appears.
- **23.** Verify all the details. To make any changes, click **Back.**

If all the details are correct, click **Next**. The Tablespace Data File Location screen appears.

- **24.** Specify the location of the tablespace data files. This is the directory on the database server where data files are created during installation.
- **25.** Click **Next**. The Summary screen appears.
- **26.** Click **Install**.
- **27.** After the installation is complete, the End of Installation screen appears.
- **28.** Click **Exit** after reviewing the installation information.
- **29.** At the confirmation prompt, click **Yes** to exit the installer.
- **30.** Review the generated installation log files for errors. Contact Oracle support, if necessary, to resolve any errors.

## **Installation on the Middle Tier**

<span id="page-14-0"></span>This section describes the installation and configuration steps for the middle tier. This chapter includes the following topics:

- Section [3.1, "Prerequisites"](#page-14-1)
- Section [3.2, "Installation Log Files"](#page-14-2)
- Section [3.3, "Installing on the Primary Node"](#page-15-0)
- Section [3.4, "Installing on Secondary Node"](#page-15-1)
- Section [3.5, "Installing Oracle Healthcare Precision Medicine on the Middle Tier"](#page-15-2)
- Section [3.6, "Upgrading Oracle Healthcare Precision Medicine on the Middle Tier"](#page-18-0)
- Section [3.7, "Troubleshooting"](#page-20-0)
- Section [3.8, "Uninstalling Oracle Healthcare Precision Medicine"](#page-20-1)

#### <span id="page-14-3"></span><span id="page-14-1"></span>**3.1 Prerequisites**

The following list points out the prerequisites for installing OHPM on the middle tier. Check that these are completed before you start installation.

- JDK 1.7 is installed.
- Java Cryptography Extension (JCE) Unlimited Strength Jurisdiction Policy Files 7 are installed in JDK 1.7.
- Oracle Fusion Middleware Infrastructure (FMW) 12.1.3 is installed using JDK 1.7.
- Oracle Fusion Middleware is installed in the same system path on all machines in a distributed domain configuration.
- Patch 21983457—WebLogic Patch set update 12.1.3.0.6—is applied.
- WebLogic domain named ohf\_opm\_domain does not exist.
- OHPM database schemes are installed.

#### <span id="page-14-2"></span>**3.2 Installation Log Files**

While installing Oracle Healthcare Foundation Data pipeline services, the installer generates the following log files:

■ installActions<*timestamp*>.log - this log file records the action of the installer and can be used to diagnose any installer issues.

- oraInstall<*timestamp*>.out this file records the output of all the scripts run by the installer.
- oraInstall<*timestamp*>.err this file records the errors from all the scripts run by the installer.

The log files are time stamped and each installation session creates a new log file.

On a Linux machine, the log files are located at \$ORACLE\_BASE/oraInventory/logs. For example, /u01/app/oraInventory/logs.

The installation summary with all parameters provided for the installer will be available at:

<INSTALL\_HOME>/opmmt/ Oracle\_Healthcare\_Precision\_Medicine\_Middle\_Tier\_ 1.0.0.0.0\_install\_<timestamp>.html

While reporting any problems that might occur during OHPM installation, make sure that you include all the above log files in your report.

### <span id="page-15-0"></span>**3.3 Installing on the Primary Node**

The installer must be run first in the primary node configuration to create a new WebLogic domain named ohf\_opm\_domain with a cluster named ohf\_opm\_cluster. All managed servers that the installer creates will be part of this cluster. The installer deploys and configures the OHPM application.

### <span id="page-15-1"></span>**3.4 Installing on Secondary Node**

After the primary node installation is successful, you can run the installer in the secondary node configuration on different machines other than the primary node machine to scale the cluster ohf\_opm\_cluster.

However, this node is optional and required only if you want to create a WebLogic domain spread across multiple machines. The installer can be run in this node at any time to add more machines to the WebLogic domain.

### <span id="page-15-3"></span><span id="page-15-2"></span>**3.5 Installing Oracle Healthcare Precision Medicine on the Middle Tier**

Perform the following steps to install OHPM on the middle tier.

- **1.** Download the OHPM installation package from the Media Pack and extract the files into a directory.
- **2.** Navigate to the <*media\_pack\_location*>/ folder.
- **3.** Using the following command, unzip the opm\_Linux-x64.zip file to the folder where you want to launch the installer:

unzip -a opm\_Linux-x64.zip

- **4.** Navigate to the Disk1/install folder.
- **5.** Change the protection on files using the following command:

chmod 755 \*

**6.** Start the Oracle Universal Installer (OUI) using the following command. WebLogic should be installed on the same machine where installer is running.

./runInstaller

The Welcome screen appears.

- **7.** Click **Next**. The Select a Product to Install screen appears.
- **8.** Select the **Oracle Healthcare Precision Medicine Middle Tier 1.0.0.0.0** option and click **Next**.

The Specify Home Details screen appears.

- **9.** Enter the installation home name and location.
- **10.** Click **Next**. The Choose Install Type screen appears.
- **11.** Select **Yes** for a new install.

Select **No** and upgrade your existing installation. You can only upgrade from a successful installation. If the installation fails, follow the instructions in [Section](#page-20-1) 3.8, ["Uninstalling Oracle Healthcare Precision Medicine"](#page-20-1) and restart installation.

- **12.** Click **Next**. The Verify Install Prerequisites screen appears.
- **13.** Verify if all the prerequisites are met before proceeding.
- **14.** Click **Next**. The Java Home configuration screen appears.
- **15.** Specify the Java home path. The installer validates this path.
- **16.** Click **Next**. The Oracle Fusion Middleware Home screen appears.
- **17.** Specify the Fusion Middleware path. The installer validates this path.
- **18.** Click **Next**. The Cluster Configuration screen appears.
- **19.** Select **Yes** to create a domain and make the machine as primary node where the WebLogic AdminServer is located.

Select **No** to migrate an existing domain created by running this installer on the primary node to scale the cluster and add more machines to the domain.

- **20.** Click **Next**. The AdminServer configuration screen appears.
- **21.** Enter values for the following fields:
	- Listen address
	- Listen Port
	- **SSL Listen Port**
	- Username WebLogic administrator user
	- Password WebLogic administrator password
	- Verify password
- **22.** Click **Next**. The Node Manager Configuration screen appears.
- **23.** Enter values for the following fields:
	- Listen address
	- Listen port
	- Username Node manager administrator user
	- Password Node manager administrator password
	- Verify Password
- **24.** Click **Next**. The Managed Server Configuration screen appears.
- **25.** Enter values for the following fields:
- Number of servers managed on this machine
- Managed servers listen port start index This is used to increment the port number. For example, if the number of managed servers is 3 and the listen port start index is 8001, three managed servers with listen ports 8001, 8002, 8003 are created.
- **26.** Click **Next**. The FMW Repository Creation Utility (RCU) Configuration screen appears. Fusion Middleware (FMW) RCU requires Oracle Database user with DBA or SYSDBA. Using the installer, you can create new RCU repositories or use pre-created repositories using the WebLogic RCU utility.
- **27.** Enter values for the following fields:
	- Database host
	- Database port
	- Service name
	- Schema prefix Should be OPM
	- DBA username This field is optional if the RCU repositories are pre-created using the RCU utility.
	- DBA password This field is optional if the RCU repositories are pre-created using the RCU utility.
	- Schemas common password
	- Verify schemas password
- **28.** Click **Next**. The OPM App Schema Configuration screen appears.
- **29.** Enter values for the following fields using the OHPM schema details created while installing OHPM on the database tier.
	- Database host name
	- Database port
	- Service name
	- OPM App schema name
	- OPM App schema password
- **30.** Click **Next**. The EMR Keystore Configuration screen appears.
- **31.** Select **Yes**.

For details on EMR configuration, see the section on EMR configuration in the *Oracle® Healthcare Precision Medicine Administrator's Guide*.

- **32.** Click **Next**.
- **33.** Enter the location of the SSL certificate.
- **34.** Click **Next**. The Network Proxy Configuration screen appears.
- **35.** Select **Yes**.
- **36.** Click **Next**. The Network Proxy Configuration details screen appears. Network proxy configuration is required to connect to OHPM Service Providers.
- **37.** Enter values for the following fields:
	- Https proxy host
	- Https proxy port
- **38.** Click **Next**. The Summary screen appears.
- **39.** Verify all the details. To make any changes, click **Back.**
- **40.** Click **Install**.
- **41.** After the installation is complete, the End of Installation screen appears.
- **42.** Click **Exit** after reviewing the installation information.
- **43.** At the confirmation prompt, click **Yes** to exit the installer.
- **44.** Review the generated installation log files for errors. Contact Oracle support, if necessary, to resolve any errors.

#### <span id="page-18-0"></span>**3.6 Upgrading Oracle Healthcare Precision Medicine on the Middle Tier**

The Oracle Healthcare Precision Medicine middle tier installer can be used to upgrade an existing installation to:

- set values for EMR configuration and HTTPS Proxy configuration on the primary node
- update HTTP Proxy configuration on all secondary nodes

Primary node upgrade must be run first before running upgrade on all secondary nodes.

Perform the following steps to upgrade OHPM on the middle tier:

- **1.** Download the OHPM installation package from the Media Pack and extract the files into a directory.
- **2.** Navigate to the <*media\_pack\_location*>/ folder.
- **3.** Using the following command, unzip the opm\_Linux-x64.zip file to the folder where you want to launch the installer:

unzip -a opm\_Linux-x64.zip

- **4.** Navigate to the Disk1/install folder.
- **5.** Change the protection on files using the following command:

chmod 755 \*

**6.** Start the Oracle Universal Installer (OUI) using the following command. WebLogic should be installed on the same machine where installer is running.

./runInstaller

The Welcome screen appears.

- **7.** Click **Next**. The Select a Product to Install screen appears.
- **8.** Select the **Oracle Healthcare Precision Medicine Middle Tier 1.0.0.0.0** option and click **Next**.

The Specify Home Details screen appears.

- **9.** Enter the installation home name and location.
- **10.** Click **Next**. The Choose Install Type screen appears.
- **11.** Select **No** to upgrade your existing installation.
- **12.** Click **Next**. The Verify Upgrade Prerequisites screen appears.
- **13.** Verify if all the prerequisites are met before proceeding.
- **14.** Click **Next**. The Oracle Fusion Middleware Home screen appears.
- **15.** Specify the Fusion Middleware path. The installer validates this path.
- **16.** Click **Next**. The Cluster Configuration screen appears.
- **17.** Select **Yes** to upgrade primary node.

Select **No** if upgrading a secondary node and only after upgrading primary node successfully.

- **18.** Click **Next**. The AdminServer configuration screen appears.
- **19.** Enter values for the following fields:
	- Listen address
	- Listen Port
	- SSL Listen Port
	- Username WebLogic administrator user
	- Password WebLogic administrator password
	- Verify password
- **20.** Click **Next**. The Node Manager Configuration screen appears.
- **21.** Enter values for the following fields:
	- Listen address
	- Listen port
	- Username Node manager administrator user
	- Password Node manager administrator password
	- Verify Password
- **22.** Click **Next**. The EMR Keystore Configuration screen appears.
- **23.** Select **Yes**.

For details on EMR configuration, see the section on EMR configuration in the *Oracle® Healthcare Precision Medicine Administrator's Guide*.

- **24.** Click **Next**.
- **25.** Enter the location of the SSL certificate.
- **26.** Click **Next**. The Network Proxy Configuration screen appears.
- **27.** Select **Yes**.
- **28.** Click **Next**. The Network Proxy Configuration details screen appears. Network proxy configuration is required to connect to OHPM Service Providers.
- **29.** Enter values for the following fields:
	- Https proxy host
	- Https proxy port
- **30.** Click **Next**. The Summary screen appears.
- **31.** Verify all the details. To make any changes, click **Back.**
- **32.** Click **Install**.
- **33.** After the installation is complete, the End of Installation screen appears.
- **34.** Click **Exit** after reviewing the installation information.
- **35.** At the confirmation prompt, click **Yes** to exit the installer.
- **36.** Review the generated installation log files for errors. Contact Oracle support, if necessary, to resolve any errors.

#### <span id="page-20-0"></span>**3.7 Troubleshooting**

If the status on any of the managed servers is failed due to the following errors in the log files, start it manually from the Admin Console.

- Critical subsystem DatabaseLessLeasing has failed. Setting server state to FAILED. Reason: Server is not in the majority cluster partition>
- <Server health failed. Reason: health of critical service 'DatabaseLessLeasing' failed>

#### **Primary Node**

- If the installer fails due to the time taken by the node manager process to start, check the machine network configuration to make sure other processes are listening on the same port, and the user running the installer has the required file system permissions.
- If the AdminServer fails to start due to the node manager process not being available, verify if the node manager process is still running.
- If an incorrect database configuration is provided, modify it from the WebLogic Admin console.

#### **Secondary Node**

- If the installer fails to connect to the AdminServer, verify that the AdminServer is running on the primary node by accessing the WebLogic Admin console from the Secondary node.
- If the installer fails due to an incorrect Fusion Middleware path, make sure that WebLogic is installed in the same file system location as the primary node.

#### <span id="page-20-1"></span>**3.8 Uninstalling Oracle Healthcare Precision Medicine**

If the installer fails, de-install the domain ohf\_opm\_domain. Make sure all secondary node machines are uninstalled before uninstalling the primary node. Restart the AdminServer after every secondary node uninstall.

## **Frequently Asked Questions**

This section deals with frequently asked questions during installation. It contains the following sections:

### <span id="page-22-0"></span>**A.1 Increasing the Connection Pool Size**

Perform the following steps to increase the connection pool size:

- **1.** Log into the WebLogic console.
- **2.** Navigate to **Services** > **Data Sources**.
- **3.** Click the data source for which you want to increase the connection pool size.
- **4.** Navigate to the **Connection Pool** tab.
- **5.** Specify the number of connections in the attribute **Maximum Capacity**. Oracle recommends that you set this to at least 100.
- **6.** For details on this configuration, click **More Info…** right across this attribute.

## <span id="page-22-1"></span>**A.2 Application Running Out of Connections**

- This issue can be resolved by increasing the number of connections as mentioned in [Section](#page-22-0) A.1.
- Better performance can be achieved by modifying the following attributes:
	- **–** Initial Capacity
	- **–** Maximum Capacity: Maximum number of connections depends on the number of users. For example, if there are10 users the suggested number of connections should always be multiplied by 10 (that is,  $10 * 10 = 100$ ).
	- **–** Capacity Increment: This value depends upon the multiplication factor being used to calculate maximum capacity (as per above scenario, it is 10).

For more information, see Tuning Data Source Connection Pools in *Oracle® Fusion Middleware Configuring and Managing JDBC Data Sources for Oracle WebLogic Server*.

To optimize performance, Oracle recommends that you update the heap memory and fetch size of the WebLogic server:

**Exadata** 

Heap memory -15GB, Fetch Size- 150

Non Exadata

Heap memory - 8 GB, Fetch Size - 100

## <span id="page-23-0"></span>**A.3 Parallelization**

For details on parallelization, see Appendix A, Parallelization in the *Oracle Health Sciences Translational Research Center Installation Guide* Release 3.1.

# **Index**

<span id="page-24-0"></span>**I**

installation [database tier,](#page-10-3) 2-1 [middle tier,](#page-15-3) 3-2

#### **P**

[patches,](#page-6-2) vii prerequisites [database installation,](#page-10-4) 2-1 [middle tier,](#page-14-3) 3-1

#### **T**

[technology stack,](#page-8-4) 1-1